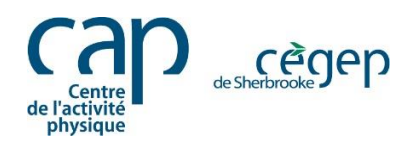

# **Guide d'inscription aux activités** Portail Mia - Centre de l'activité physique

#### **Voici un guide pour vous accompagner durant votre processus d'inscription sur notre portail MIA.**

- 1. Rendez-vous sur le site Web du Centre de l'activité physique [cegepsherbrooke.qc.ca/CAP.](https://www.cegepsherbrooke.qc.ca/fr/centre-activite-physique/salle-entrainement-du-cap/entrainement-maison)
- 2. Cliquez sur l'onglet **INSCRIPTION**. Vous pouvez également utiliser le lien suivant : [cegepsherbrooke.qc.ca/CAPINSCRIPTION](file://///sf1/s0$/S_887_ActivitésRécréatives/Gestion%20MIA/cegepsherbrooke.qc.ca/CAPINSCRIPTION)

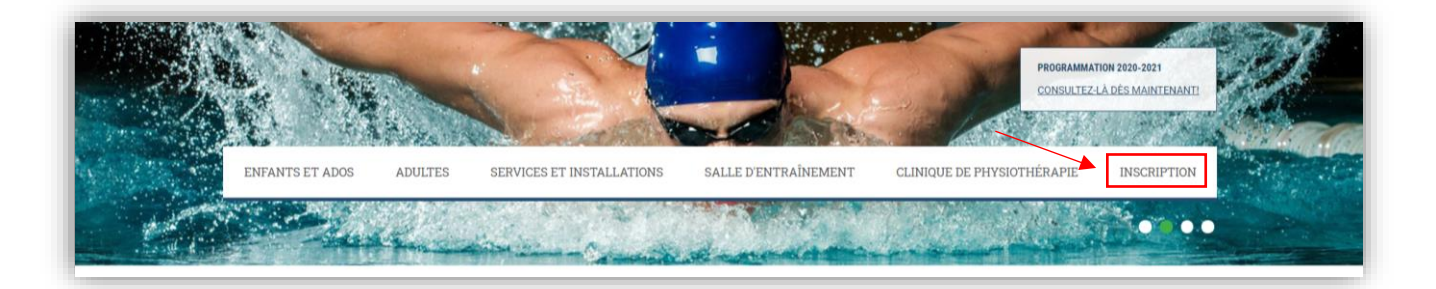

## **CRÉATION D'UN COMPTE**

3. Une fois sur la page d'accueil du portail d'inscription MIA, cliquez sur **Fiche membre(s)**.

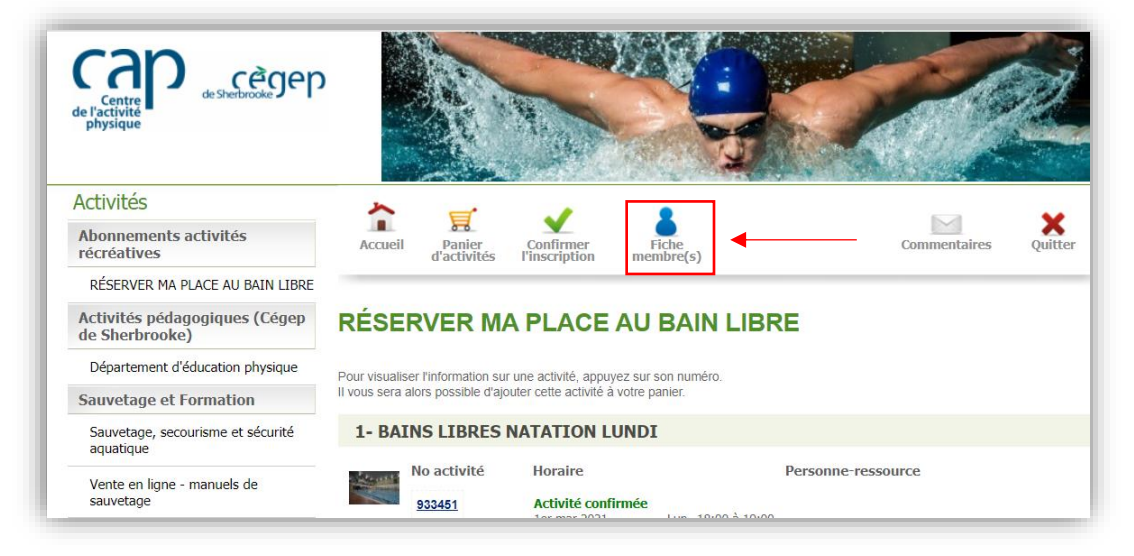

- 4. Pour se connecter au système, entrez votre **adresse courriel** et votre **mot de passe**. Si vous avez déjà un dossier au CAP, il faut **utiliser le même courriel que celui inscrit à votre dossier**.
	- a. Pour une première utilisation, cliquez sur **Première utilisation** et suivre les étapes Importantes.

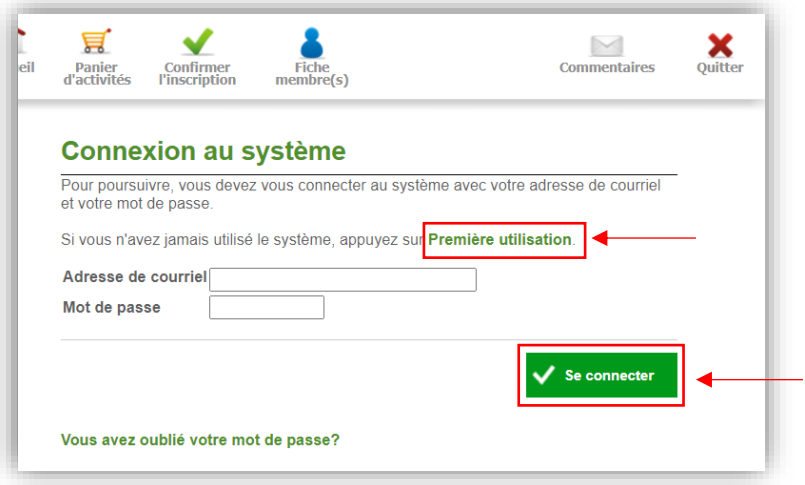

b. Vous avez oublié votre mot de passe? Cliquez sur **[Vous avez oublié votre mot de](https://cegepsherbrooke-sport.omnivox.ca/sprt/User/OubliMP.ovx?Prov=FICHE&NoActivite=&Cat=0&Ref=091347954923&C=SHS&L=FRA)  [passe?](https://cegepsherbrooke-sport.omnivox.ca/sprt/User/OubliMP.ovx?Prov=FICHE&NoActivite=&Cat=0&Ref=091347954923&C=SHS&L=FRA)** Ensuite, entrez simplement votre adresse courriel dans la case appropriée. Un lien vous sera envoyé à partir duquel vous pourrez réinitialiser votre mot de passe.

#### **CRÉATION D'UN DOSSIER FAMILLE**

1. Sous l'onglet **Fiche membre(s)**, ajoutez les prénoms et noms des membres de votre famille.

*Si vous avez des enfants, une conjointe ou un conjoint, vous pouvez ajouter les membres de notre famille à votre dossier. La création du dossier famille s'avère très utile au moment des inscriptions, car elle permet de sélectionner des activités pour plusieurs personnes d'une même famille et d'effectuer le paiement de l'ensemble des frais en une seule transaction.* 

*Note importante : Ouvrir un dossier « famille » est obligatoire lors de l'inscription à une activité d'un enfant âgé entre 0 et 16 ans.* 

2. Pour ajouter un membre de votre famille à votre dossier, cliquez sur **Ajouter un membre à la famille.** Indiquez le **prénom**, le **nom de famille**, la **date de naissance**, le **sexe** (masculin ou féminin) et spécifiez le **lien avec vous** (conjoint, enfant ou autres), puis cliquez sur **Ajouter ce membre**.

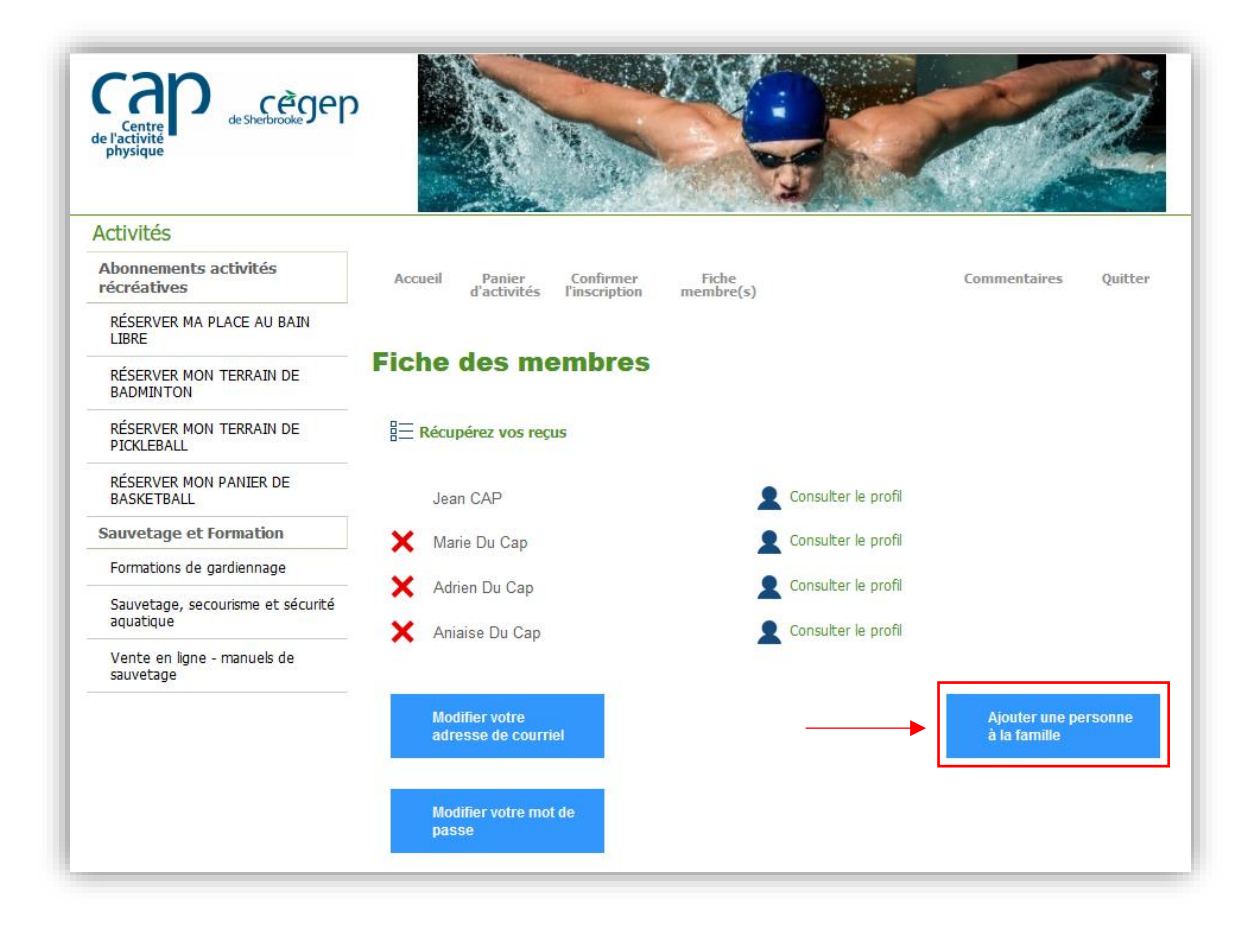

## **INSCRIPTION À UNE ACTIVITÉ**

Une fois le dossier complété, procéder à l'inscription.

1. Sélectionnez une activité dans le menu de gauche et un groupe dans la colonne centrale.

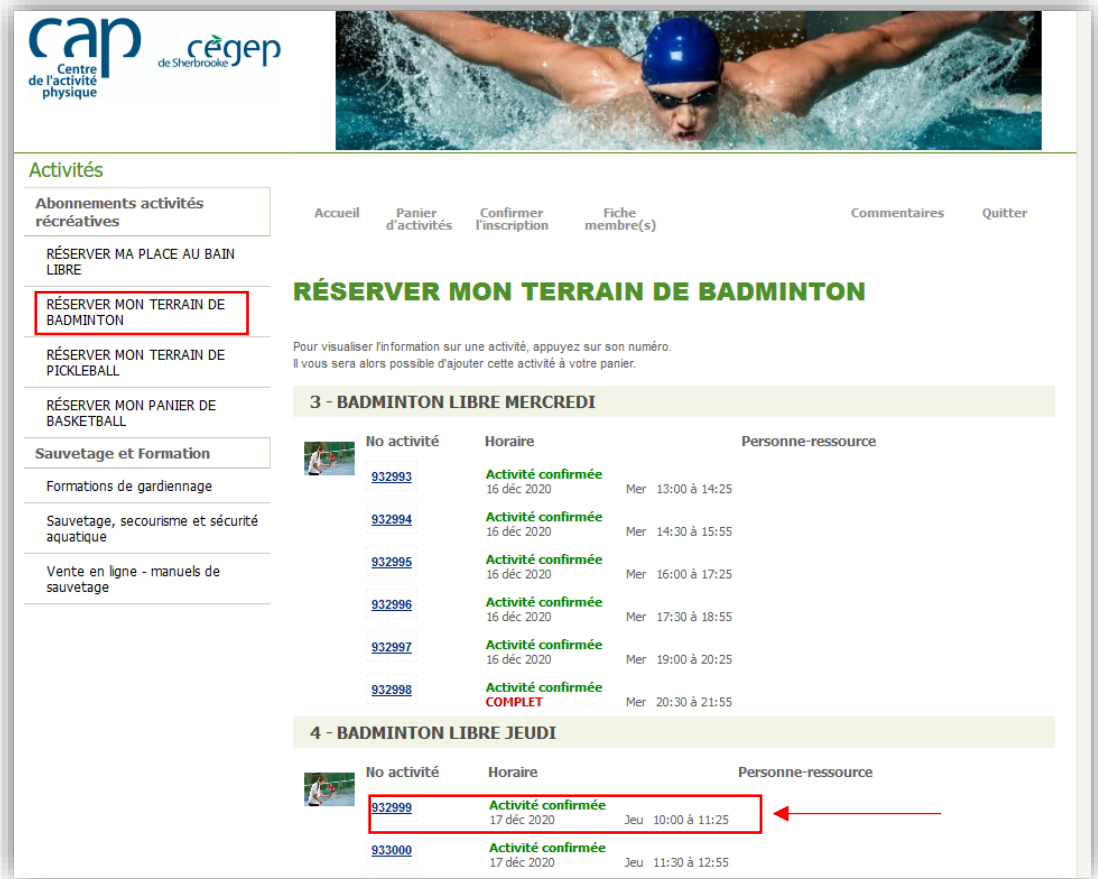

2. Une fois dans le groupe sélectionné, ajoutez l'activité à votre panier.

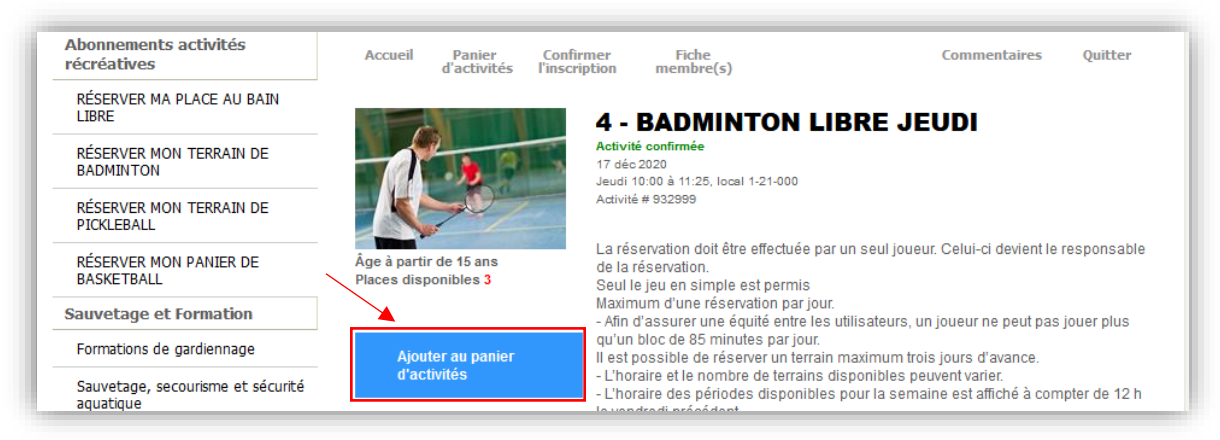

3. Au besoin, **sélectionnez** le membre de la famille à qui s'adresse l'activité et cliquez sur **Continuer**.

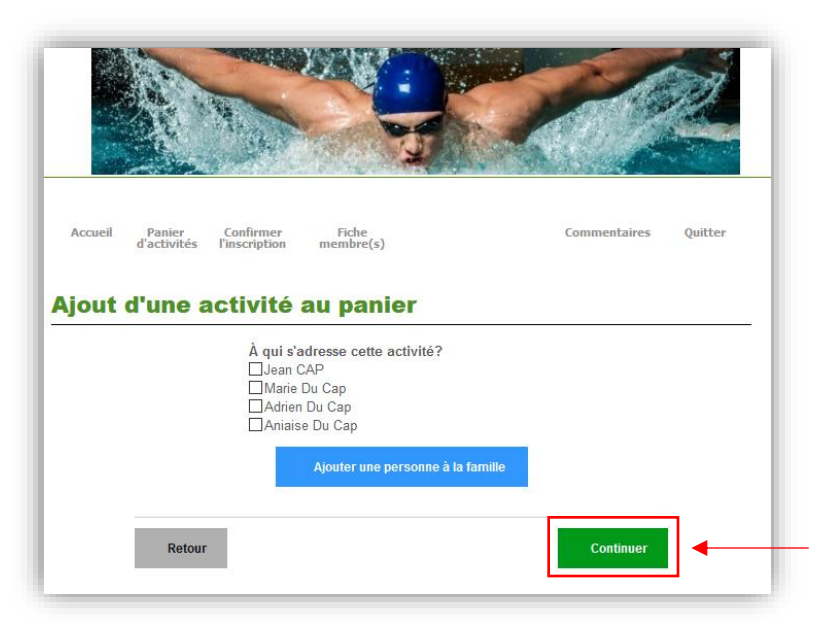

4. Une fois l'activité ajoutée au **Panier d'activités** vous pouvez poursuivre votre exploration et choisir d'autres activités ou finaliser la transaction en cliquant sur **Confirmer l'inscription et passer à la caisse**.

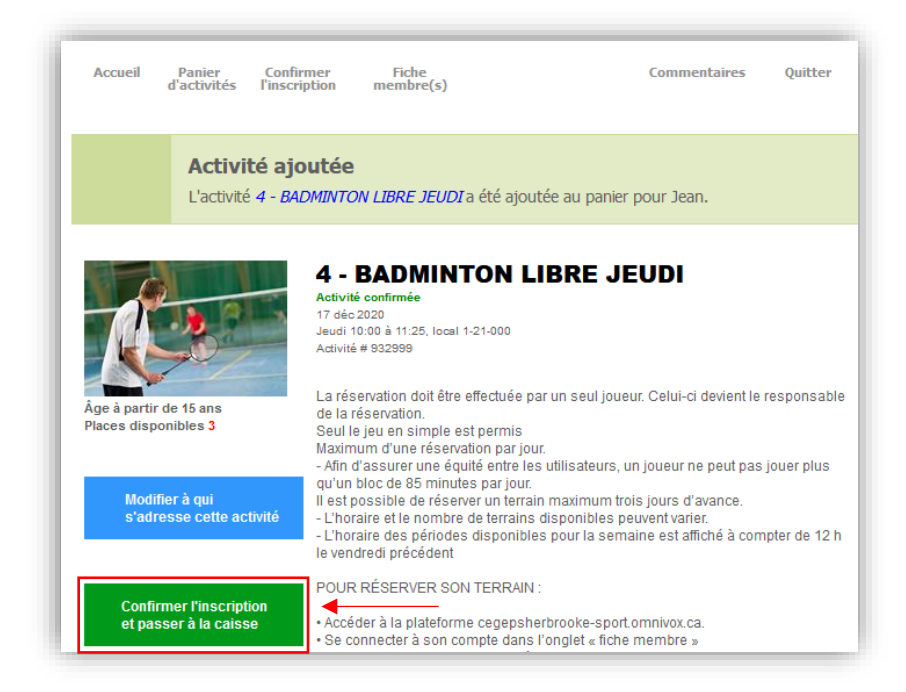

5. À cette étape, vous pouvez visualiser l'ensemble des activités que vous avez sélectionnées. Vous pouvez cliquer sur **Modifier l'inscription** ou **Confirmer** pour poursuivre l'inscription.

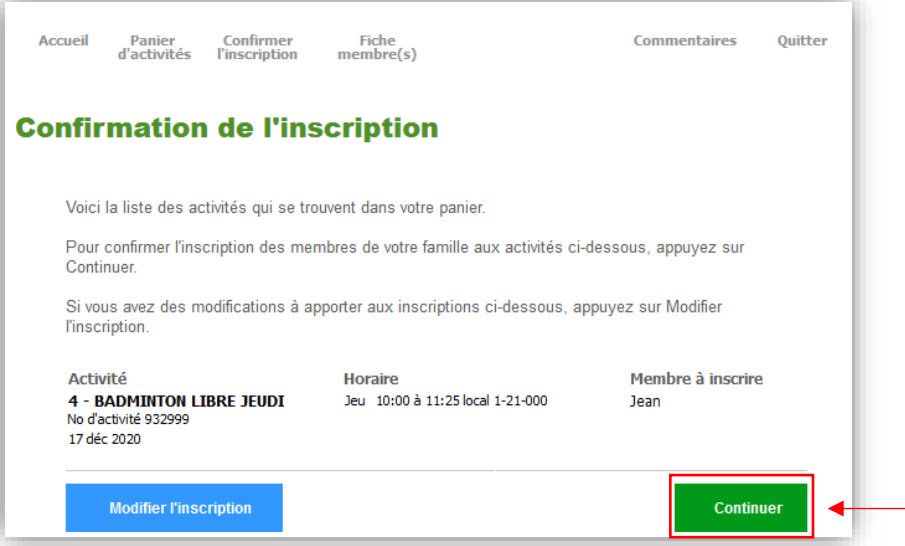

6. Un fois la liste des activités confirmées, validez vos coordonnées, puis cliquez sur **Continuer**.

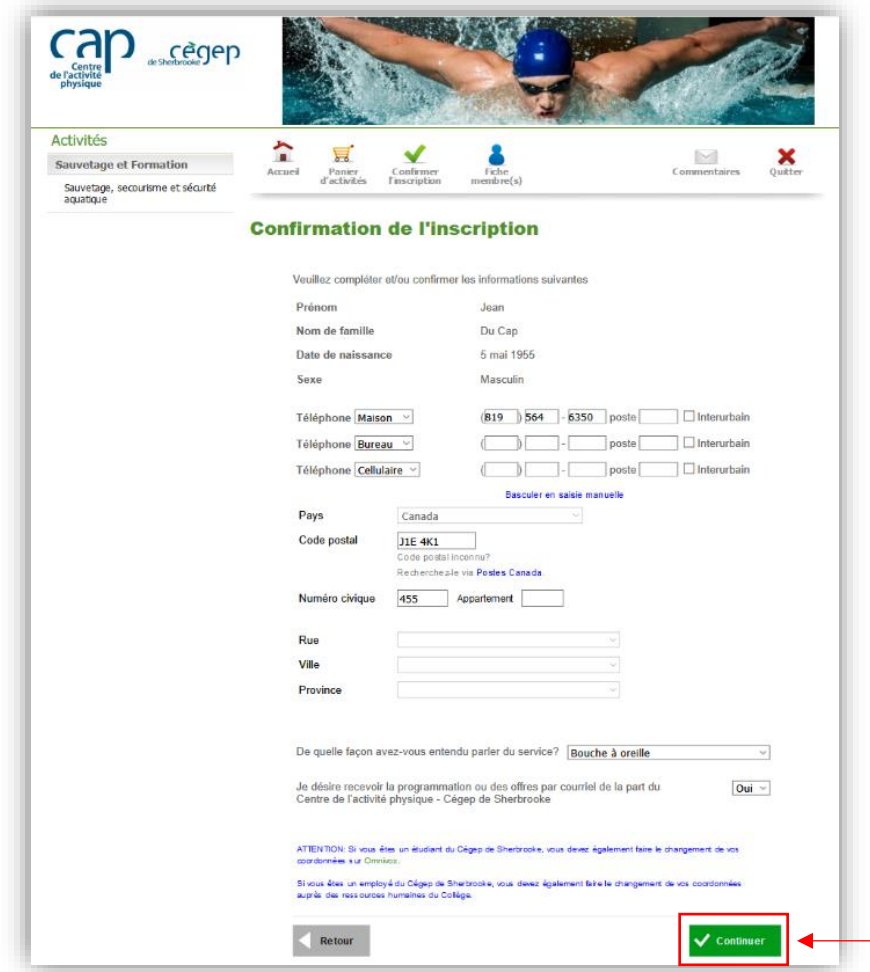

7. Une somme d'argent doit être créditée de votre compte? Ce montant est automatiquement déduit de vos frais d'inscription au moment du paiement. Si le tout est conforme, cliquez sur **Continuer**.

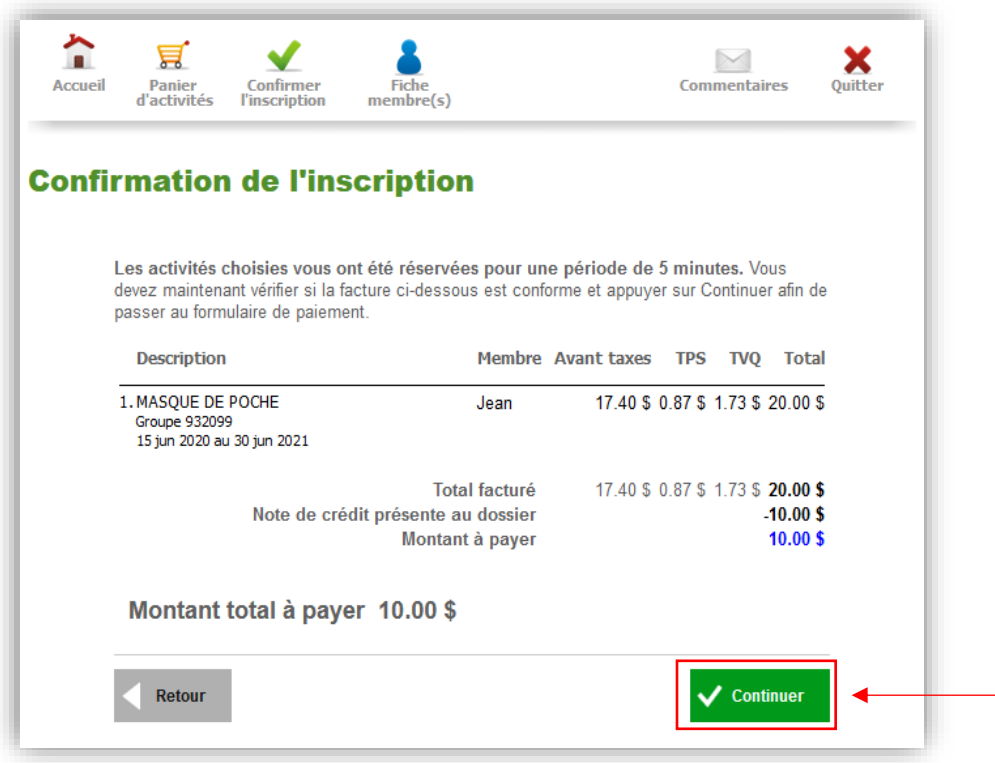

8. Procédez au paiement. Tous les modes de paiement possibles sont indiqués dans cette fenêtre.

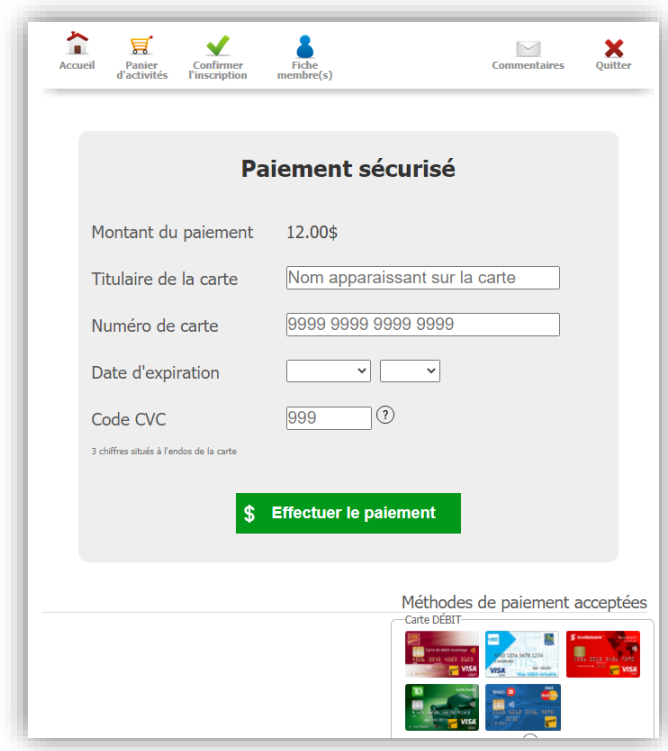

## **HISTORIQUE ET RELEVÉS D'INSCRIPTION**

Vous pouvez télécharger vos relevés d'inscription directement dans votre fiche membre sous le lien **Récupérez vos reçus**.

Cliquez d'abord sur votre **Fiche membre(s),** puis sur **Récupérer vos reçus.**

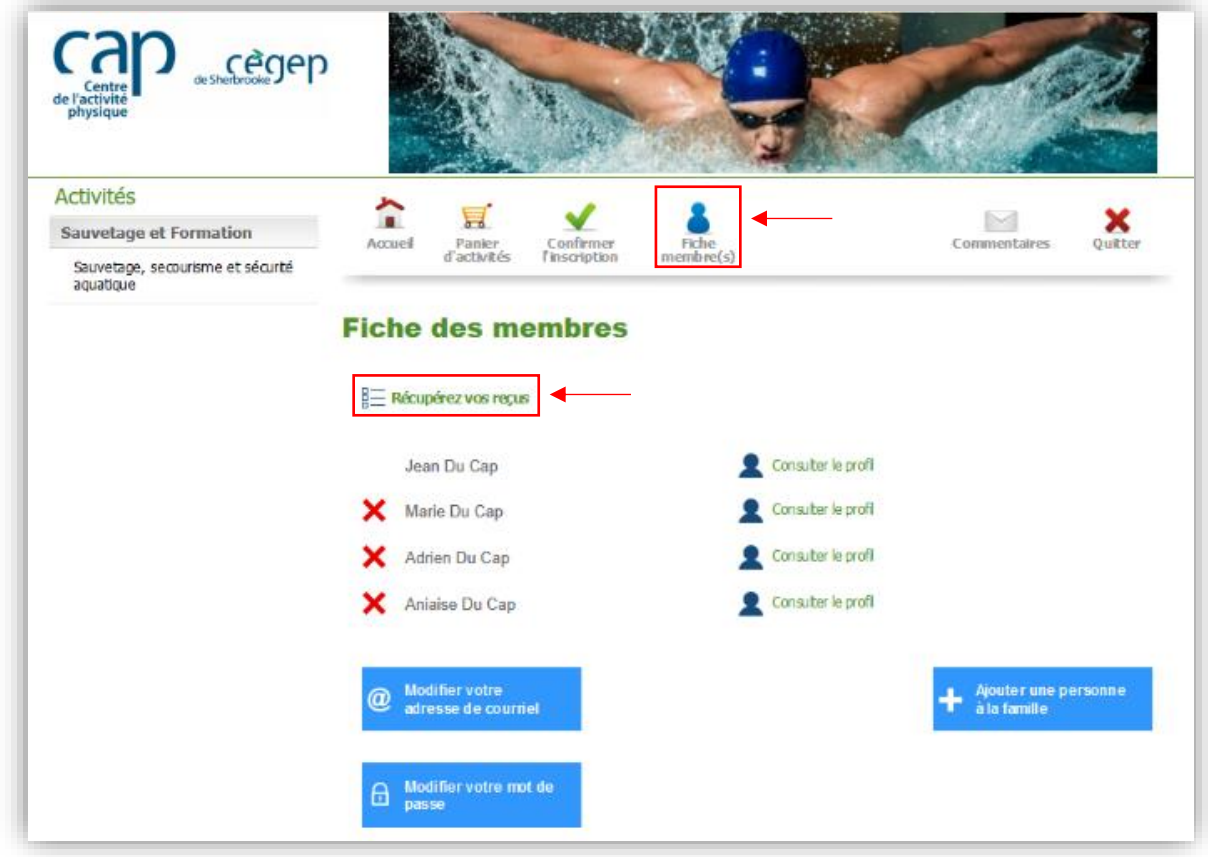

#### **INFORMATIONS**

Centre de l'activité physique (CAP) Par téléphone : 819 564-6360 En personne : 355, rue du Cégep, Sherbrooke, pavillon 1 Horaire : de 7 h 30 à 22 h, du lundi au vendredi, et de 7 h 30 à 17 h, les samedis et dimanches